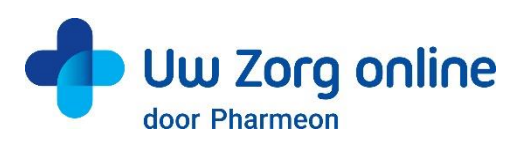

# Wegwijzer WeSeeDo Beeldbellen

Dit document helpt u op weg om zo gemakkelijk mogelijk WeSeeDo te kunnen gebruiken. Er zijn twee mogelijkheden tot beeldbellen bij WeSeeDo: Persoonlijk en Direct. Voor beide manieren van beeldbellen raden we het gebruik van Google Chrome sterk aan.

# **WeSeeDo Persoonlijk [Voorbeeld Video](https://www.youtube.com/watch?v=yUgJomfpx0c&feature=emb_title)**

Dit gebruikt de arts om face-to-face en op afspraak te beeldbellen met de patiënt.

Met WeSeeDo Persoonlijk heeft u snel, efficiënt en persoonlijk contact met uw patiënt. Dankzij het tweezijdig beeldbellen kunnen de arts en de patiënt elkaar zien. Met de agendafunctie houdt u de regie op uw agenda en maakt u gemakkelijk een afspraak met uw patiënt. Een assistent kan ook afspraken inplannen in de agenda. Als de afspraak is gemaakt, krijgt de patiënt via de mail een eenmalige link die ze activeren op het afgesproken tijdstip. Door op de link uit de email te klikken komt de patiënt in de wachtkamer. Met de wachtkamerfunctie neemt de patiënt plaats in de online wachtkamer, net als bij de huisarts of in het ziekenhuis. U kunt het gesprek starten en dankzij tweezijdig beeldbellen kunnen de arts en de patiënt elkaar zien en horen. Verder is het mogelijk:

- Een derde persoon uit te nodigen tijdens het gesprek
- Tijdens het consult te chatten
- Scherm te delen en documenten uit te wisselen
- Het gesprek op te nemen

## **WeSeeDo Direct [Voorbeeld Video](https://www.youtube.com/watch?v=viIuBPDYx1k)**

Dit gebruikt de triagist of doktersassistent om de patiënt te kunnen zien tijdens het telefoongesprek om vast te stellen hoe urgent de klachten zijn.

WeSeeDo Direct wordt als aanvulling op het telefoongesprek gebruikt. Tijdens het telefoongesprek vult de doktersassistent het 06 nummer van de patiënt in. Hiermee verstuurt u een SMS naar de patiënt waarin via een link toegang wordt gevraagd tot de camera op de smartphone van de patiënt. Wanneer de patiënt op deze link klikt, start het éénzijdige videobellen. Zo kijkt triagist of doktersassistent mee tijdens het telefoongesprek om de urgentie beter te beoordelen. Denk aan het beoordelen van (brand)wonden, uitslag, breuken, bloedingen, benauwdheid of oog/mond klachten.

## **Handleidingen**

**Persoonlijk**: Bijgevoegd zijn 3 handleidingen voor het werken met WeSeeDo Persoonlijk.

1. De **Agent Handleiding**: Dit is de handleiding voor de arts. Hierin wordt uitgelegd hoe de arts een account aanmaakt en hoe de arts WeSeeDo moet gebruiken.

2. De **Assistent Handleiding**: Dit is de handleiding voor de doktersassistent. Hierin wordt uitgelegd hoe de assistent kan inloggen en afspraken kan inplannen voor de arts.

3. De **Beheerder Handleiding**: Dit is de handleiding voor de beheerder van de huisartsenpraktijk. Hierin wordt uitgelegd hoe de WeSeeDo omgeving gepersonaliseerd kan worden en hoe extra accounts aangemaakt kunnen worden.

## **Direct**

4. **WeSeeDo Direct handleiding**: dit is de handleiding waarin het werken met WeSeeDo Direct wordt uitgelegd.

## **Stapsgewijze implementatie**

#### **1. Keuze WeSeeDo Direct of/en WeSeeDo Persoonlijk**

Uw zorginstelling dient eerst de keuze maken om We See direct of/en WeSeeDo Persoonlijk te gebruiken. De meeste praktijken starten standaard met een Persoonlijk abonnement waarmee beeldbelafspraken in te plannen als vervanging of aanvulling van het reguliere consult. Mocht u nog niet over alle hardware (webcams) beschikken, dan is juist een Direct abonnement geschikt om mee te starten omdat u hiermee alleen éénzijdig beeldverbinding maakt. Ook zijn er praktijken die -naast een Persoonlijk abonnement- Direct in willen zetten met beeldbelondersteuning van de telefonische triage. Tenslotte kunt u altijd eerst beginnen met één gebruiker voor een type abonnement en dan later uitbreiden.

#### **2. Specificeer beheerder voor WeSeeDo Direct en WeSeeDo Persoonlijk**

Specificeer wie de beheerder wordt van WeSeeDo Direct of/en WeSeeDo Persoonlijk. De beheerder is het centrale contactpunt van de praktijk, kan extra gebruikers aanmaken en kan de omgeving personaliseren. Let op: per extra gebruiker gelden extra kosten volgens de tarievenlijst.

#### **3. Specificeer welke artsen of assistenten een eigen gebruikers account krijgen**

De zorginstelling bepaalt welke artsen en assistenten gebruik maken van WeSeeDo. Voor iedere gebruiker geeft u de voornaam, achternaam, email-adres en functie op. Per gebruiker geldt het tarief van 20 euro per maand en 25 euro eenmalige aansluitkosten.

#### **4. Specificeer (gratis) assistent accounts**

Gratis accounts zijn bij WeSeeDo Persoonlijk beschikbaar voor assistenten. Met deze accounts kunnen assistenten afspraken maken in het WeSeeDo account van de artsen. Onder het aanmeldformulier kan je onder WeSeeDo Persoonlijk de rol 'Assistent' op geven voor een gratis account. Let op: hierbij kan alleen de agenda van de arts beheerd worden, de assistent kan niet beeldbellen.

#### **Aanvragen abonnement**

Via onze website [www.pharmeon.nl/beeldbellen](http://www.pharmeon.nl/beeldbellen) vraagt u door middel van het [aanmeldformulier](https://pharmeon.nl/aanvraag-beeldbellen/) bovenstaande informatie aan ons doorgeven. U ontvangt binnen één werkdag uw inloggegevens om aan de slag te gaan. Maakt u gebruik van het Uw Zorg online communicatieplatform van Pharmeon? Vanaf de tweede helft 2020 is WeSeeDo ook geïntegreerd beschikbaar via Uw Zorg online. Uw Zorg online gebruikers worden hierover automatisch geïnformeerd.

## **Vragen en meer informatie**

- Vragen over aanmelden: mail uw verzoek naar [beeldbellen@pharmeon.nl](mailto:beeldbellen@pharmeon.nl)
- Vragen over installatie of gebruik: email [support@weseedo.nl](mailto:support@weseedo.nl)
- Voor ervaringen van andere gebruikers en FAQ, bekijk [pharmeon.nl/beeldbellen](https://pharmeon.nl/beeldbellen)
- Praktische tips voor het voeren van een videoconsult: zie handleiding 'WeSeeDo-juiste setting